# **Monitoring Application Manual**

- [Installation](#page-0-0)
- [Running](#page-0-1)
- [GUI Diagram](#page-0-2)
- [Session Management](#page-1-0)
	- <sup>o</sup> [Connecting and Disconnecting](#page-1-1)
- <sup>o</sup> [Pausing](#page-2-0) • [Settings](#page-2-1)
	- <sup>o</sup> [Connection Settings](#page-2-2)
	- [Job Settings](#page-3-0)
	- o [Recent Files](#page-5-0)
- [Menu Commands](#page-5-1)
- [Data Sources](#page-5-2)
	- [EVIO Data Source](#page-5-3)
		- [LCIO Data Source](#page-5-4)
	- [ET Server](#page-5-5)
- [System Status Monitor](#page-6-0)
- [Steering Files](#page-6-1)

The HPS Monitoring Application is a Java Swing GUI application which provides an online data monitoring framework for the experiment. [EVIO](https://confluence.slac.stanford.edu/display/hpsg/EVIO+Data+Format) and [LCIO](https://confluence.slac.stanford.edu/display/hpsg/LCIO+Data+Format) files can be loaded directly, or EVIO data can be read from an [ET](https://confluence.slac.stanford.edu/display/hpsg/ET+System) server and decoded. The LCIO events built from EVIO can be processed using Drivers defined in an [lcsim xml](https://confluence.slac.stanford.edu/display/ilc/lcsim+xml) steering file. Plotting is done using the Java AIDA API with a custom [JFreeChart](http://www.jfree.org/jfreechart/) based backend.

#### <span id="page-0-0"></span>Installation

The application is part of the [HPS Java](https://confluence.slac.stanford.edu/display/hpsg/HPS+Java) project, so the [Installing HPS Java](https://confluence.slac.stanford.edu/display/hpsg/Installing+HPS+Java) instructions should be followed to build it.

You may also find an hps-distribution jar using a [Nexus repository search](http://srs.slac.stanford.edu/nexus/index.html#nexus-search;quick~hps-distribution) and download it through the web interface.

### <span id="page-0-1"></span>Running

The application is activated through its main method and takes only one command line argument, which is the name of a settings properties file.

java -Xmx1g -cp hps-distribution-bin.jar org.hps.monitoring.application.Main -c settings.prop

The settings files are not typically hand edited but created by saving settings from the GUI's menu.

### <span id="page-0-2"></span>GUI Diagram

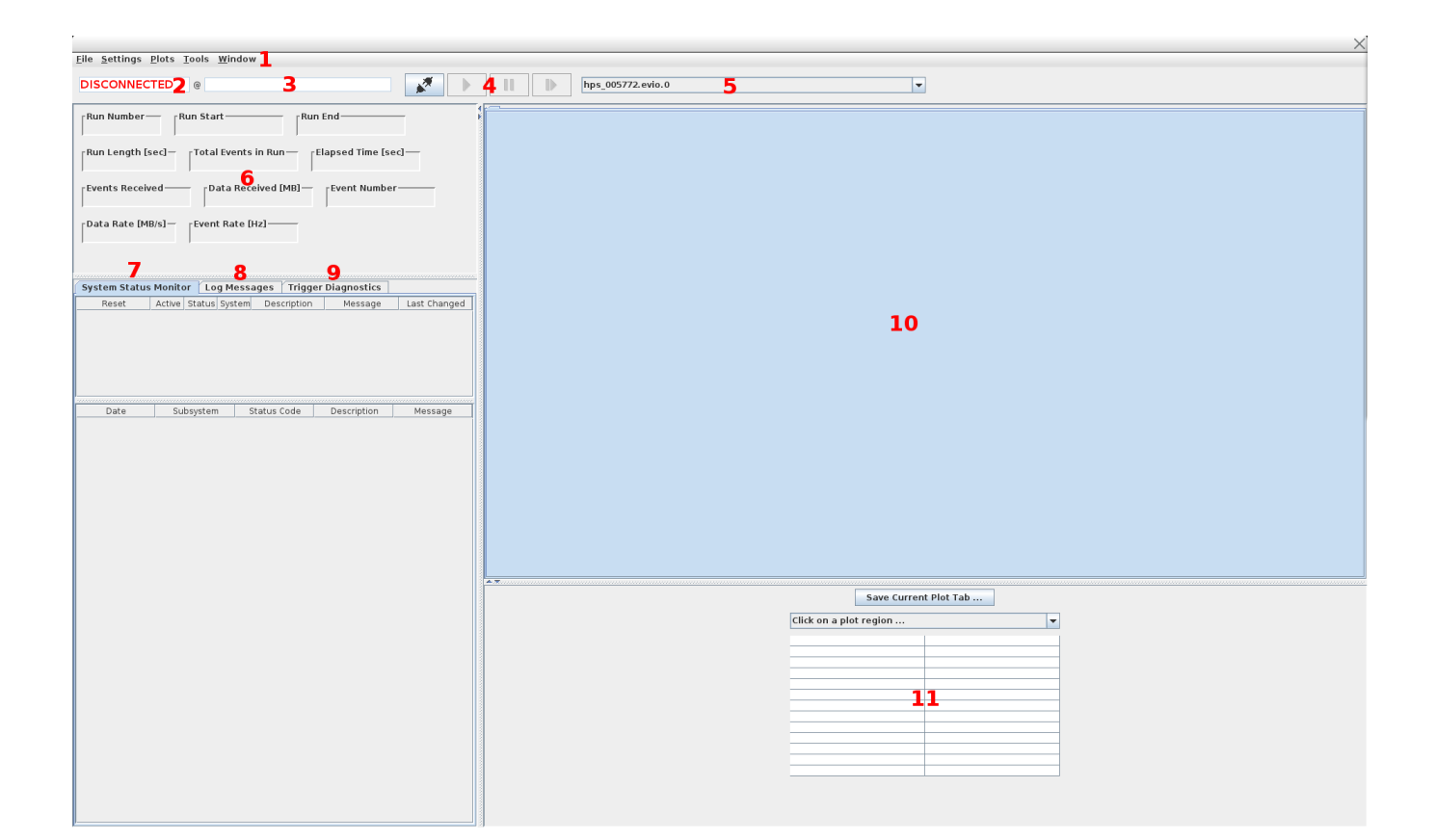

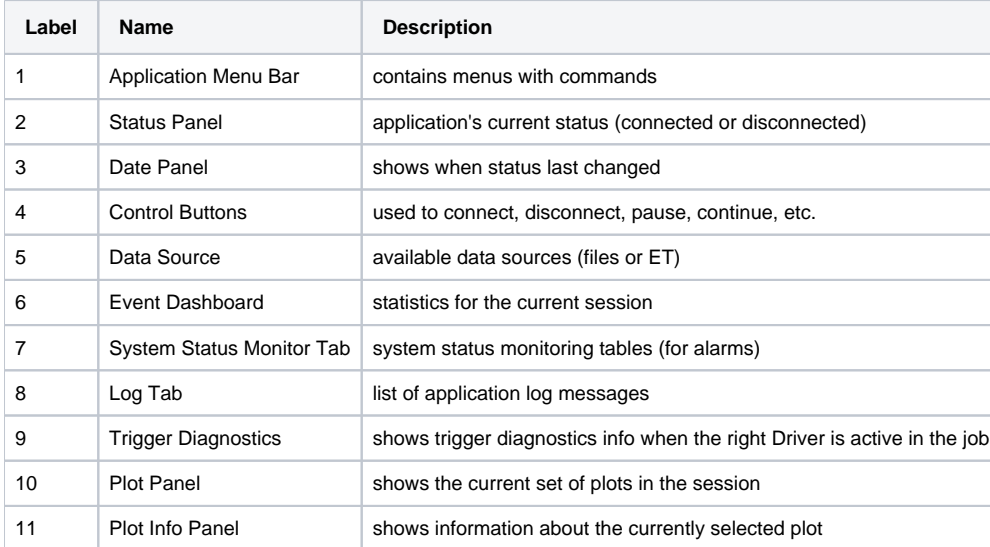

### <span id="page-1-0"></span>Session Management

### <span id="page-1-1"></span>**Connecting and Disconnecting**

You can start a new monitoring session by clicking on the connect button in the GUI.

When the application is disconnected, as it will be just after starting up, the button will look like this.

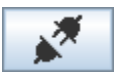

The status panel will show a disconnected status similar to this.

**DISCONNECTED** 

@ February-23-2016 17:37:51

Clicking the button will connect to a new session using the currently configured settings.

After connecting, the button's appearance will change.

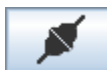

And the status panel will show the connected status.

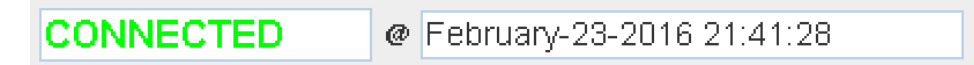

When starting a new session, you may have to wait 30 seconds or more for initialization, mostly due to the large amount of data that must be loaded from the conditions database.

#### <span id="page-2-0"></span>**Pausing**

The application can be paused to suspend event processing and then step through individual events.

The control buttons will look like this in the un-paused state.

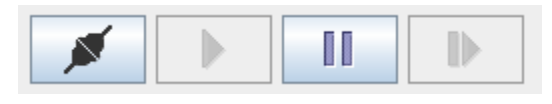

Clicking the pause button will change the buttons so that the play and step buttons are active.

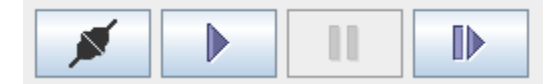

Now you can use the step button on the right to process single events, or event processing can be resumed by pressing the play button.

### <span id="page-2-1"></span>**Settings**

Settings can be saved under Save Settings in the Settings menu.

Previously saved settings may also be loaded in the application under Load Settings in the Settings menu. You should give these files the extension of . prop to indicate that they are Java properties files. The settings will not take effect until a new session is started. If there is a currently active session, it will not be affected.

## Configuring Settings

Settings can be configured in the GUI by clicking on Open Settings Window under the Settings menu.

#### <span id="page-2-2"></span>**Connection Settings**

The first tab contains settings for configuring the application's connection to an ET server.

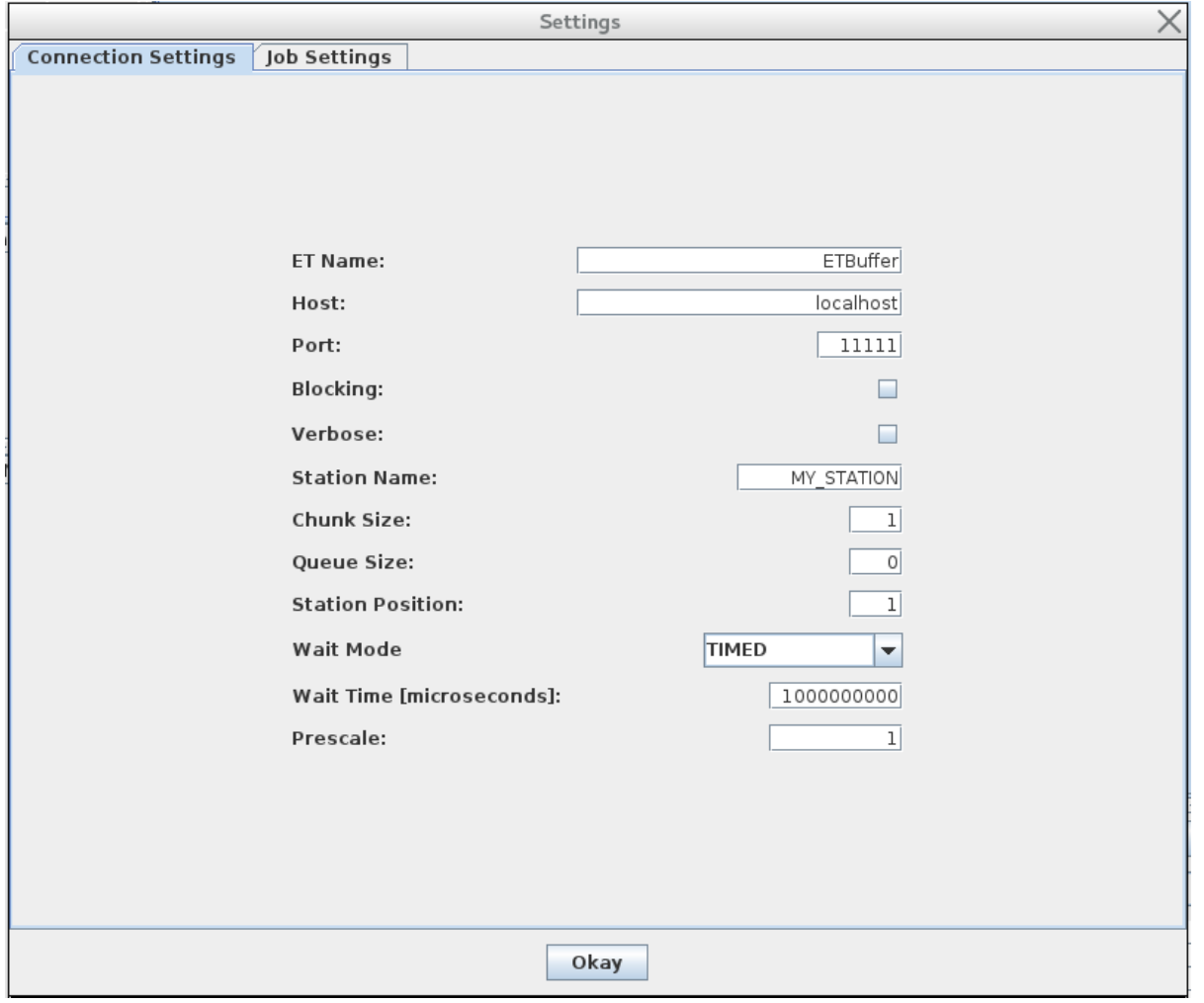

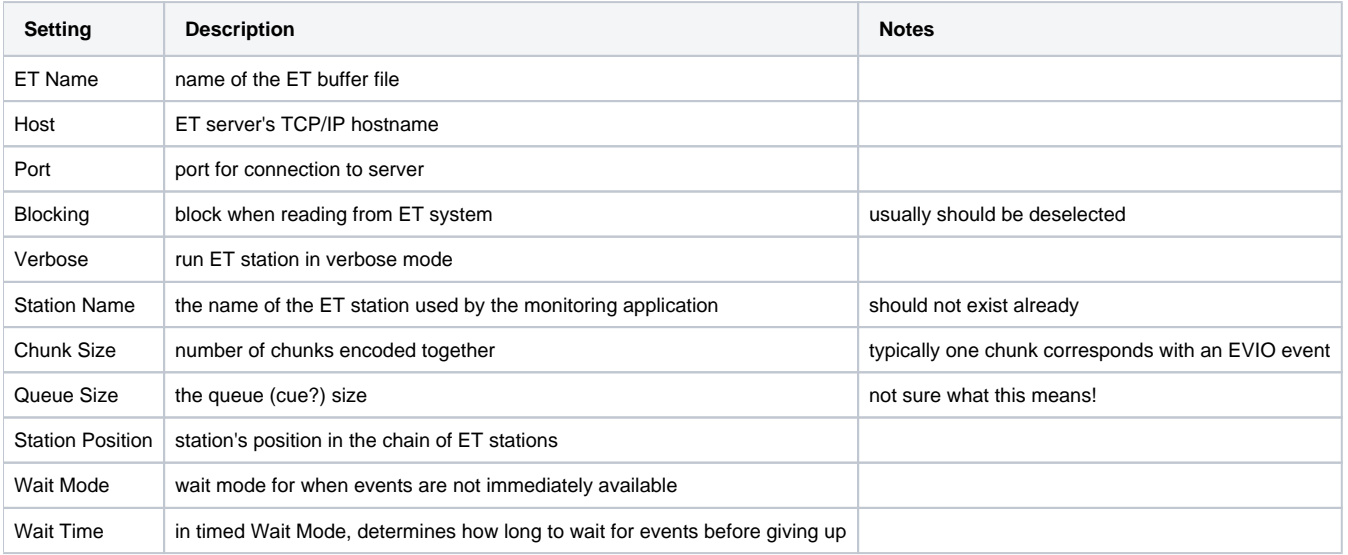

### <span id="page-3-0"></span>**Job Settings**

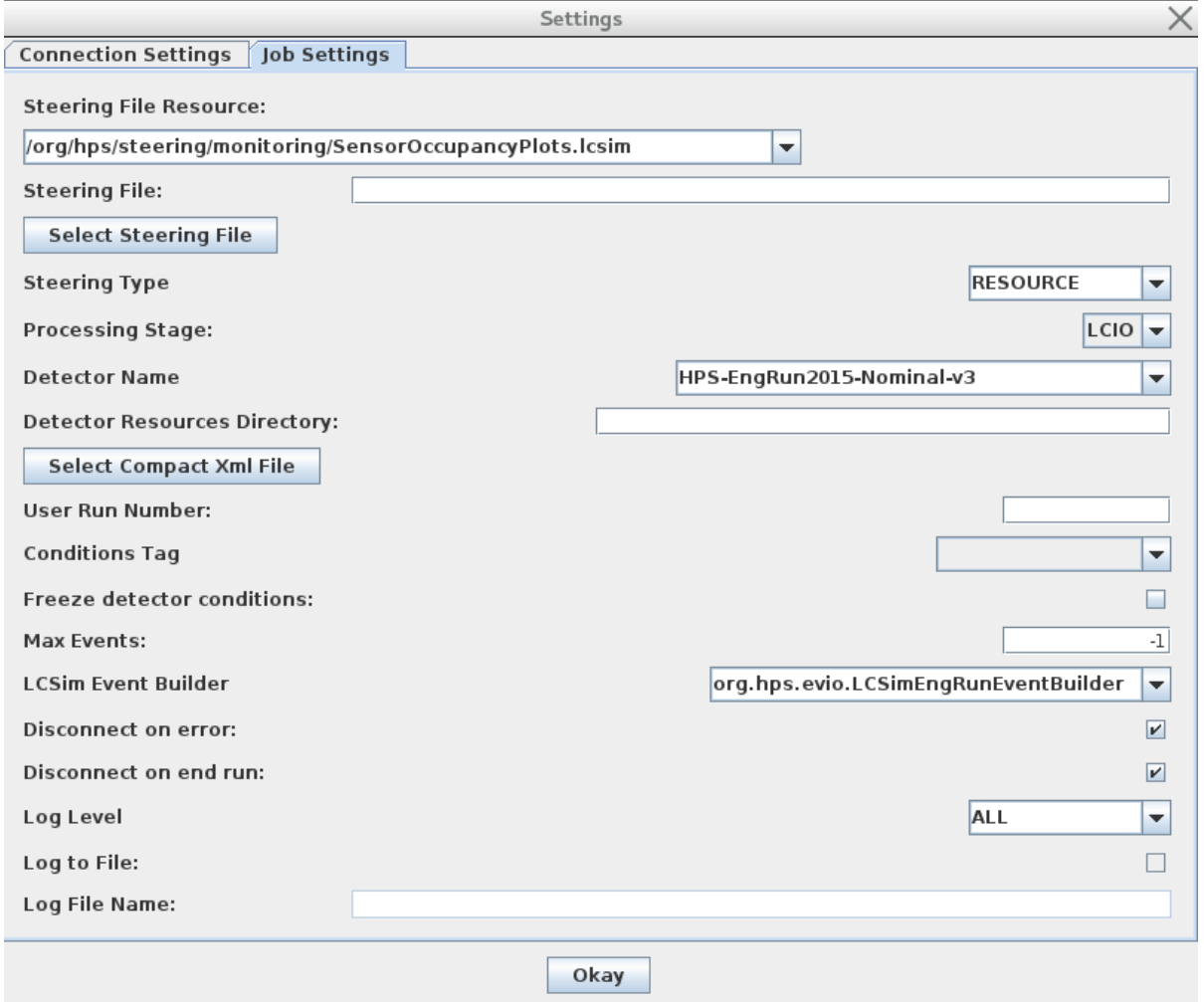

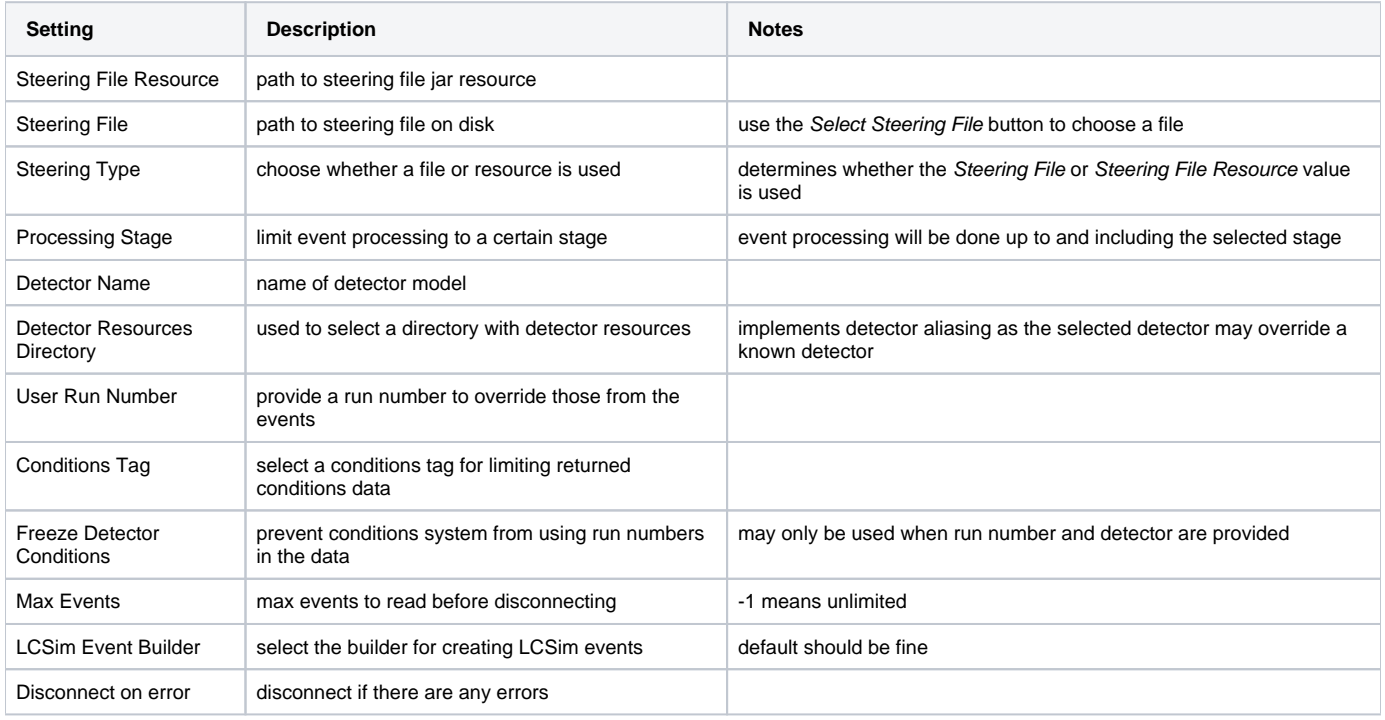

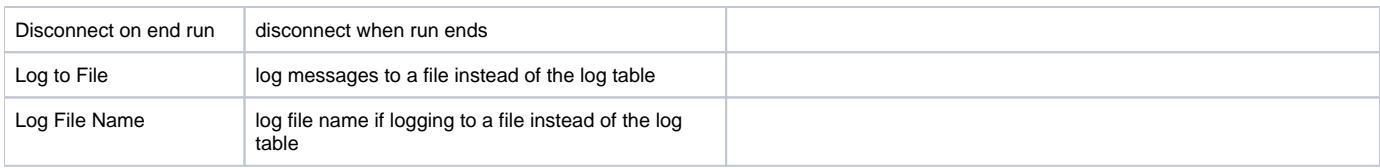

### <span id="page-5-0"></span>**Recent Files**

A list of recent files is available under Recent Files in the File menu. This has a list of files that were opened using the Open File command.

Files added to this list will not appear automatically if the application is closed and reopened. They must be saved by using the Save Settings menu item under Settings.

### <span id="page-5-1"></span>Menu Commands

The application menu has the following commands.

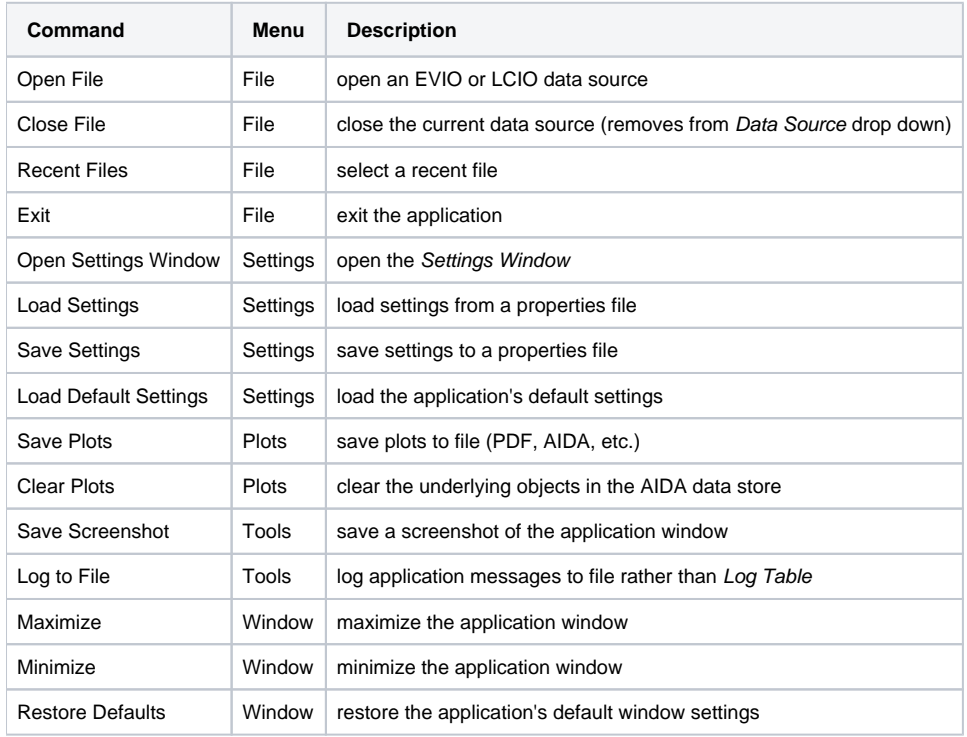

### <span id="page-5-2"></span>Data Sources

#### <span id="page-5-3"></span>**EVIO Data Source**

EVIO files can be loaded using the Open File menu item under File. These events will be processed using the currently configured event builder to produce in-memory LCIO events which can then be reconstructed.

#### <span id="page-5-4"></span>**LCIO Data Source**

LCIO files can also be loaded using Open File. These files may contain only the data collections, in which case reconstruction steering should be run. Or these files may already contain reconstruction output.

#### <span id="page-5-5"></span>**ET Server**

Data can be read from an ET server (also called ET ring) and converted to EVIO.

A local ET ring can be started from the command line.

```
java -Xmx2g -cp ./distribution/target/hps-distribution-bin.jar org.jlab.coda.et.apps.StartEt -f ETBuffer -s 
20000 -v
```
#### Then the EVIO file can be streamed to the ET server using a utility in HPS Java.

```
java -cp ./distribution/target/hps-distribution-bin.jar org.hps.record.evio.EvioFileProducer -e events.evio -f 
ETBuffer
```
In real data taking, the monitoring application will need to be configured to connect properly to the Counting House's ET ring.

### <span id="page-6-0"></span>System Status Monitor

The application implements a soft alarm system using its system status monitor component.

Active alarms and a sequential list of system status changes can be viewed in the System Status Monitor tab.

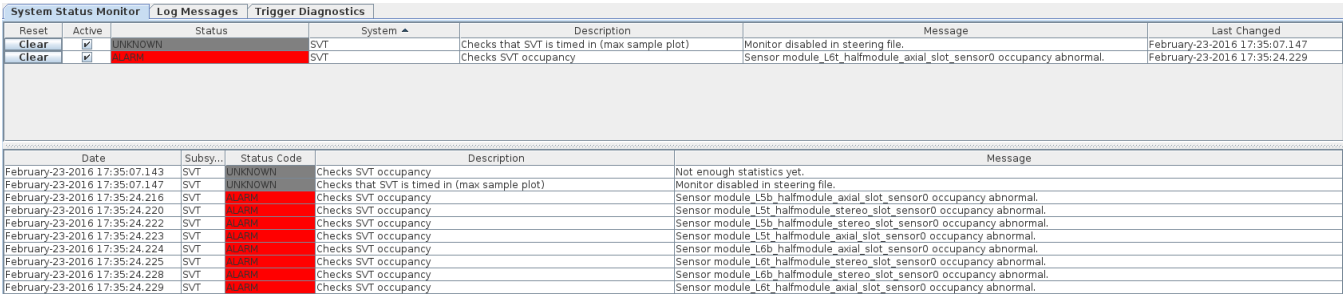

An alarm can be cleared by clicking on its record's Clear button.

#### <span id="page-6-1"></span>Steering Files

Many different monitoring steering files are available under the org.hps.steering.monitoring package in HPS Java. Only steering files in this package will be shown in the Job Settings menu.

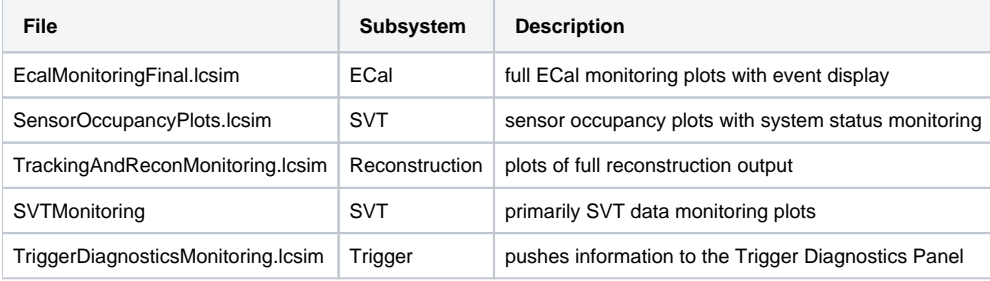